### How to set the wifi printer

#### Check the printer baud rate setting:

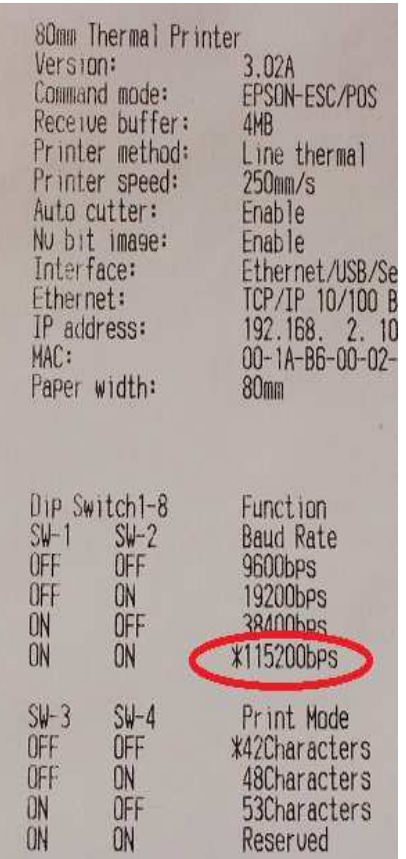

the printer baud rate should be 115200, check this item on the printer selftest page how to get self-test page? a)turn off the printer; b)hold on the feed button and trun on the printer in the meantime, the printer will print out selftest page. The Dip switch is located on the bottom of the printer.

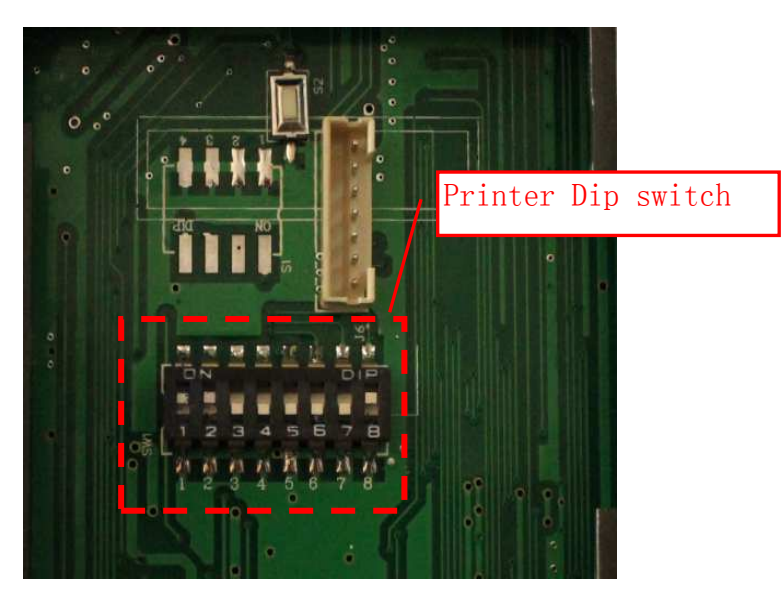

#### 1)Default SSID:Simple-Wifi

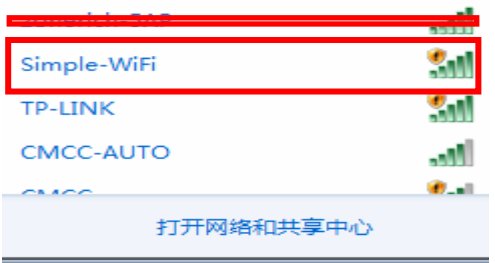

After connecting this SSID, You can check the connection by inputing ping command windows start>run>ping 192.168.2.1 -t If it's ok, then you can see a picture as below figure:

C:\Users\hi>ping 192.168.2.1 Pinging 192.168.2.1<br>Reply from 192.168.1<br>Reply from 192.168.1<br>Reply from 192.168.1<br>Reply from 192.168.1 32  $with$ hutes  $192.168.2.1$ <br> $192.168.2.1$ <br> $192.168.2.1$ <br> $192.168.2.1$ butes =32 **POD** 

## 2)Open a web browser,Input the default IP;

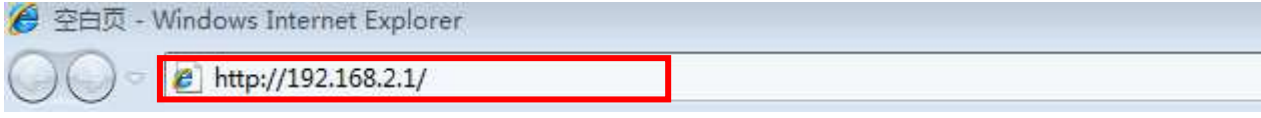

### 3)Input user name and password;

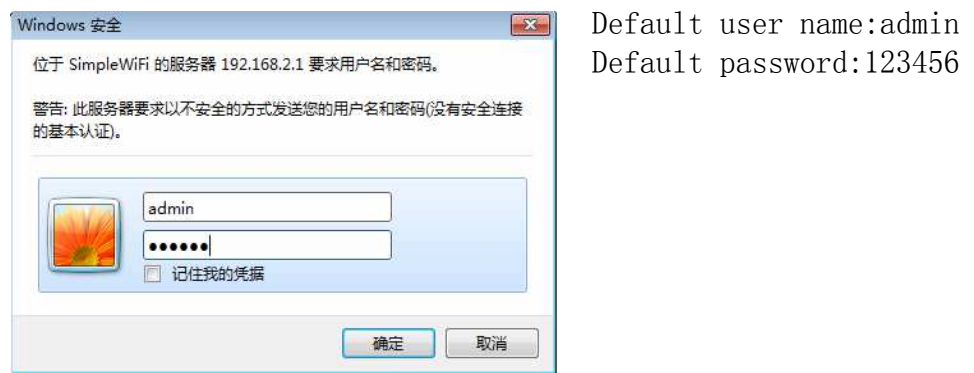

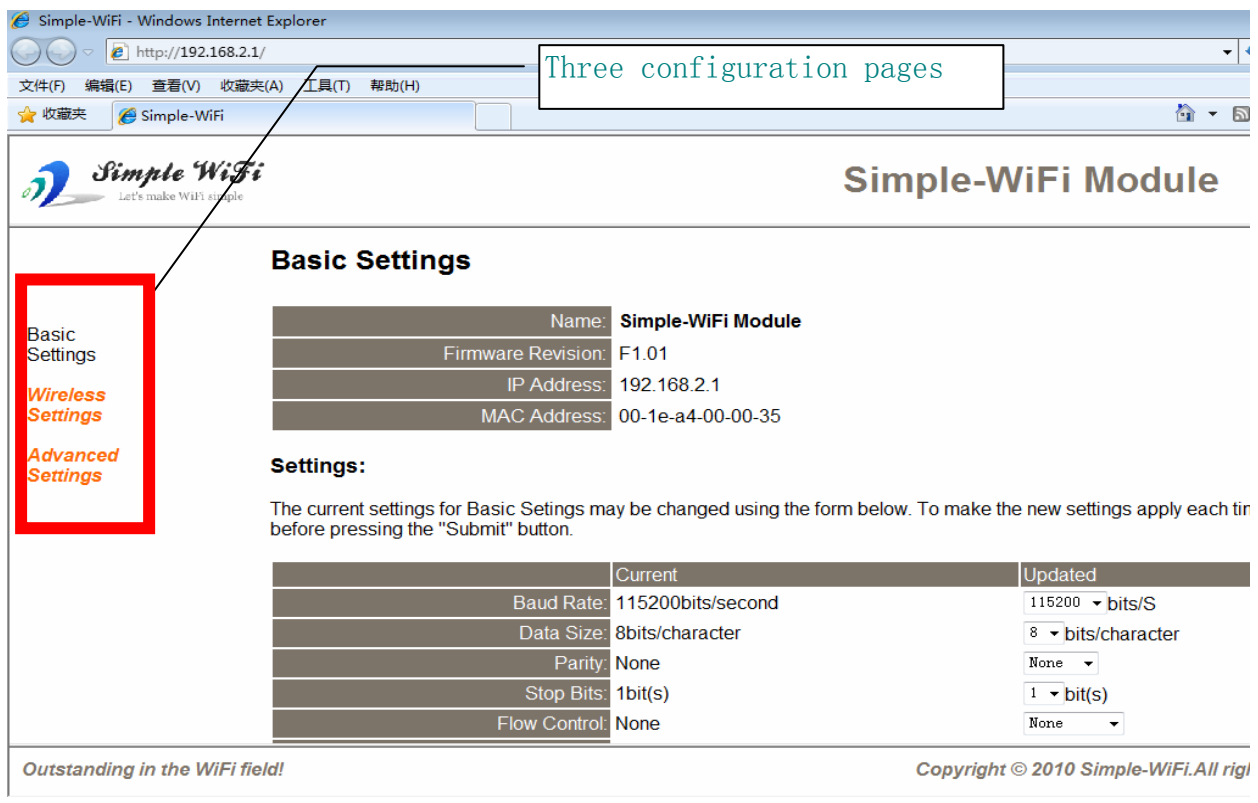

### a)Basic settings:(the red items are fixed setting for the wifi printer) Flow Control: Hardware

Local Port Number: default port number is 8000, you can change this item which should match with your software

or printer driver,the printer driver default port is 9100;

No change for other items;

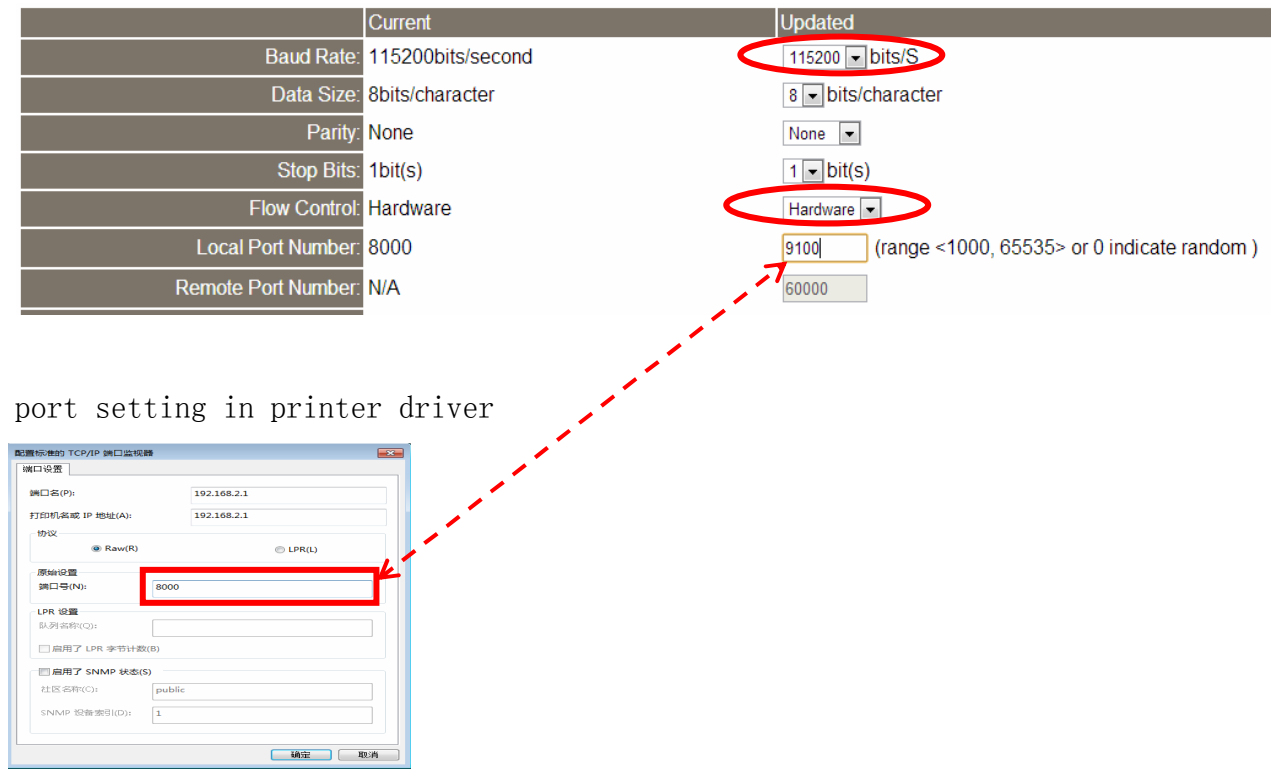

# b)Wireless settings:

Default setting is used as a server,

If you want to add it to a wifi router,you should change the wifi SSID to the same name as your wifi router and set Network Mode to Infra(STA)

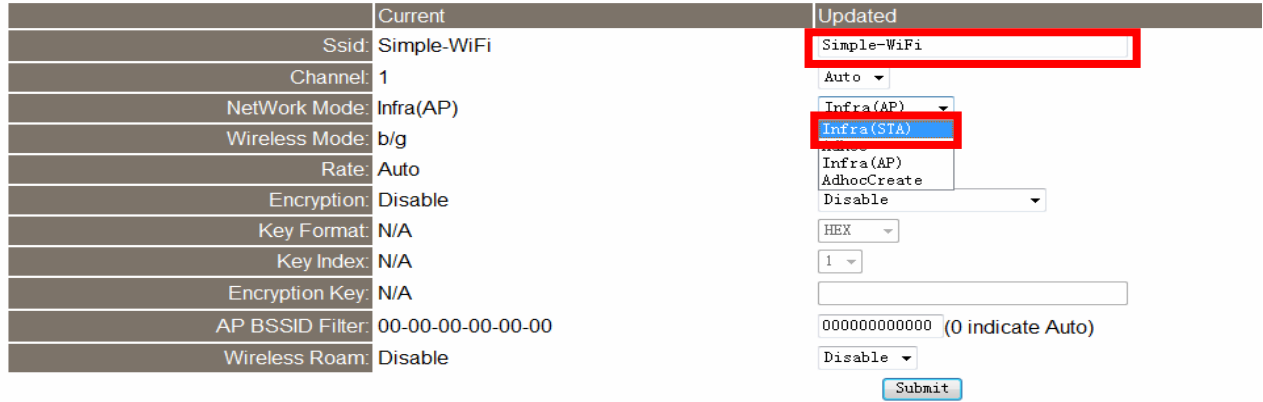

# c)Advanced Settings

![](_page_3_Figure_1.jpeg)

Reboot the printer, new wifi setting will work.

![](_page_3_Picture_3.jpeg)

Wifi reset button loacate on the botton of printer, hold down this button 3~8 seconds while the printer is on, then restart the printer, the wifi will restore factory default state.